## **Excel** 在會計請購系統上之應用

## 資訊組詹雅帆

目前的會計請購系統已有統計功能,但卻不容易以各組或個人來統計經費, 透過 Excel 函數功能,就可以快速的解決此問題,使用方法如下:

1.進入會計系統將請購明細轉出 EXCEL

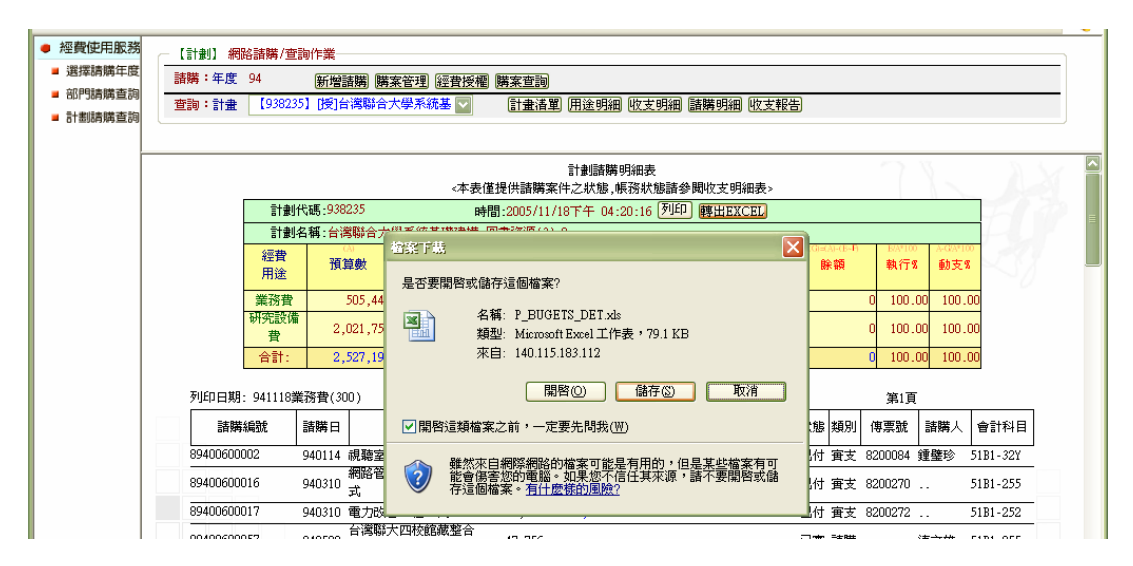

2.開啟 P\_BUGETS\_DET.xls,插入新工作表 Sheet1 並鍵入全館人員姓名及組別

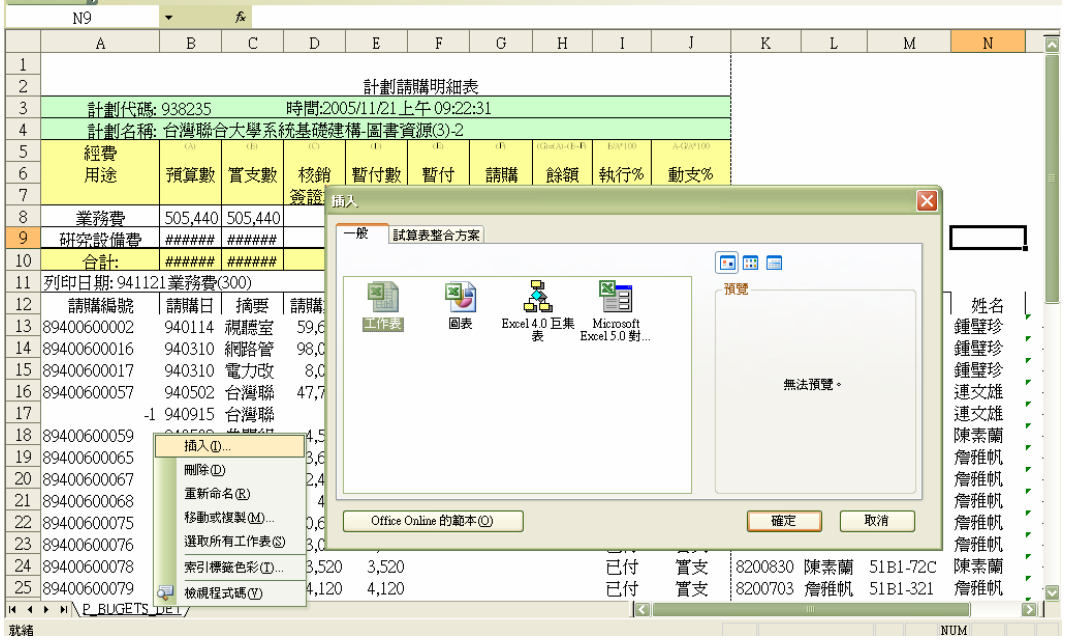

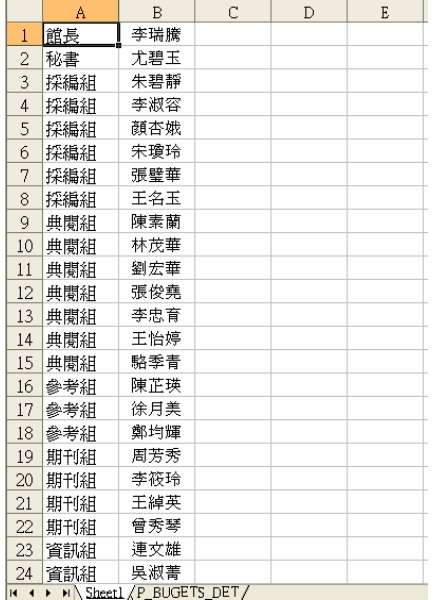

3.在 P\_BUGETS\_DET 工作表的 N12、O12 鍵上姓名、組別。N13=L13,N14 =IF(L14<>"..",L14,N13),將 N14 向下填滿。此作用是將請購人姓名重複上一格 時填補..值。

4.在 013 鍵入=INDEX(Sheet1!\$A\$1:\$B\$28,MATCH(N13,Sheet1!\$B\$1:\$B\$28,),1), 再向下填滿。此作用是判別每個人的歸屬組別。鍵入後的完成圖如下:

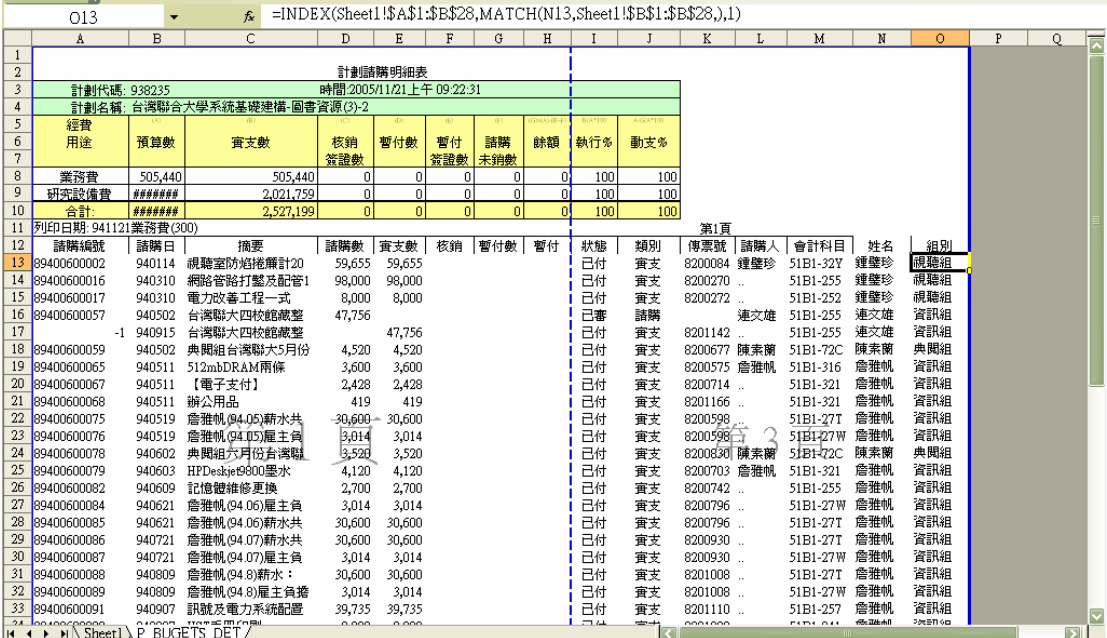

5.建立資料\樞紐分析表及圖報表

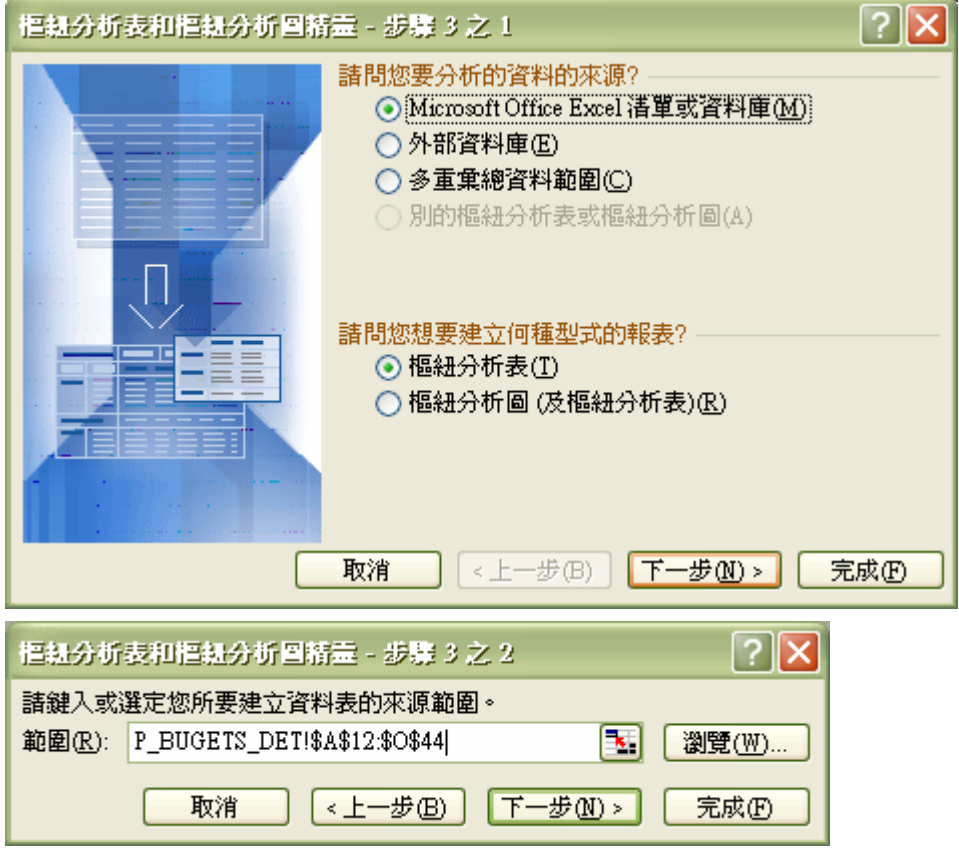

6.將樞紐分析表在放置原工作表下

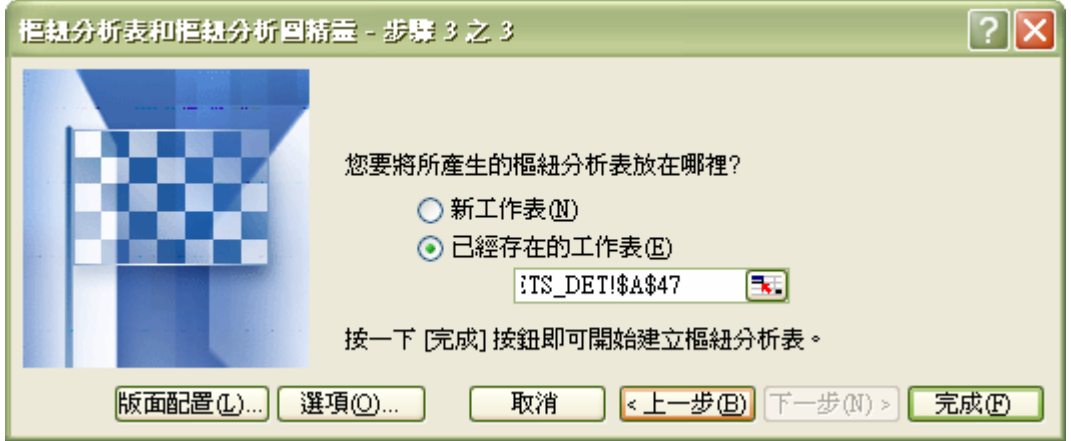

## 國立中央大學圖書館通訊 原理 第 41 期, 95 年 1 月

7.將清單中的姓名組別請購數拉至分析表中,並將請購數按右鍵欄位設定改為加

總,如此便輕鬆完成各組統計報表。

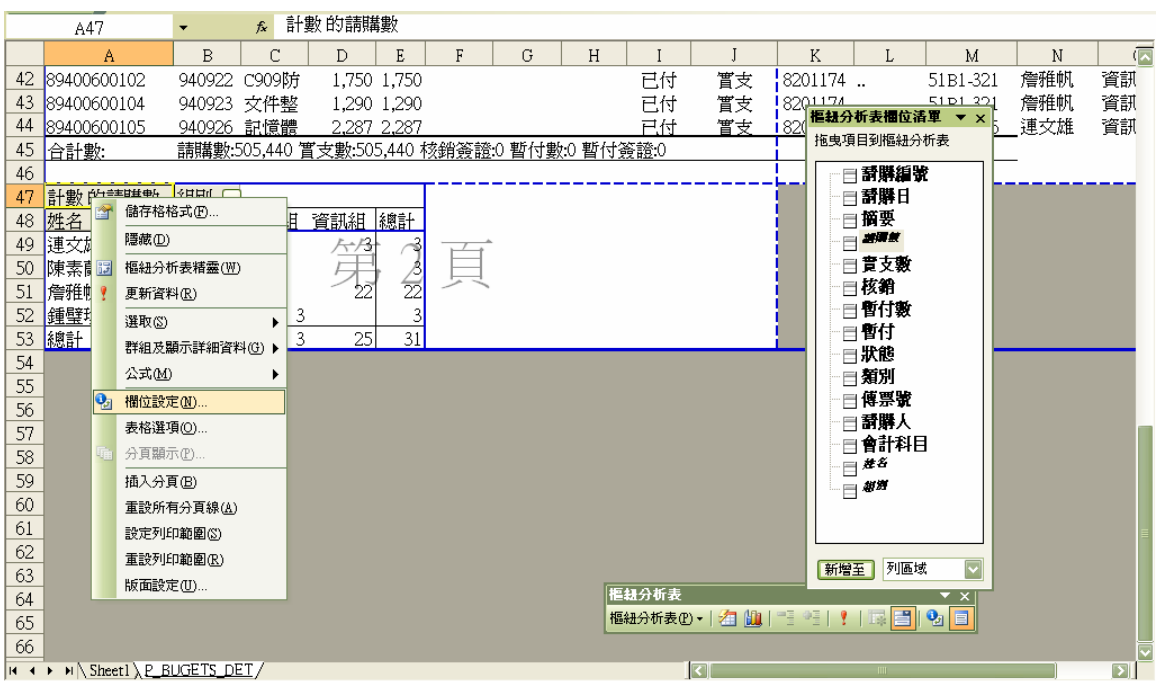

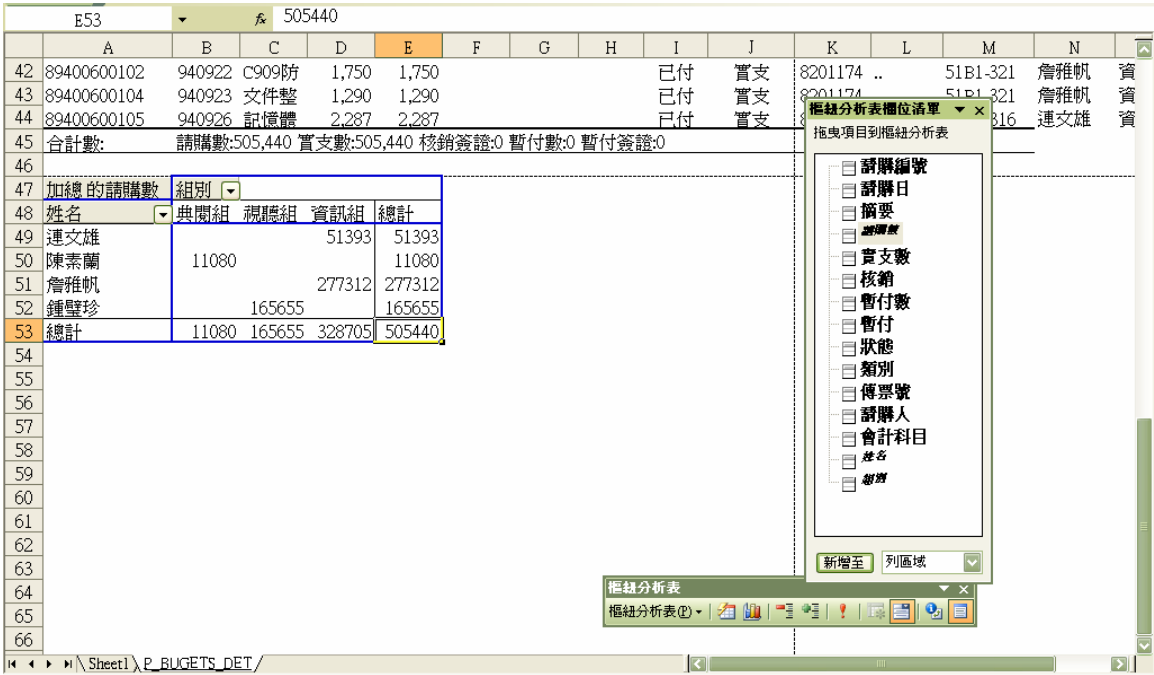